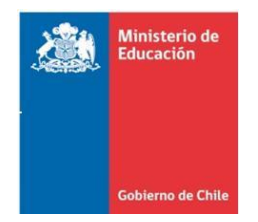

# **Documento Preguntas frecuentes**

**Postulación de estudiantes al Incremento de la Subvención de Educación Especial Diferencial (ISEED)**

**DOCUMENTO ACTUALIZADO NOVIEMBRE 2018**

# **Índice:**

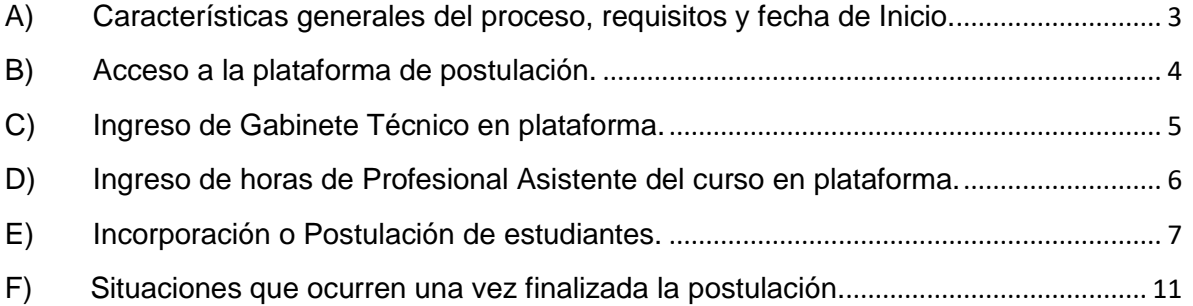

## <span id="page-2-0"></span>A) Características generales del proceso, requisitos y fecha de Inicio.

#### **1. ¿En qué fecha se realiza el proceso de Postulación de Estudiantes al Incremento de la Subvención de Educación Especial Diferencial?**

El proceso se lleva a cabo durante los meses de marzo y abril de cada año. La fecha específica se publica en [www.comunidadescolar.cl](http://www.comunidadescolar.cl/) sección noticias, pocos días antes que se inicie el proceso.

#### **2. ¿Es cierto que el proceso, a contar del año 2017, se está realizando a través de una plataforma?**

Efectivamente, a partir del año 2017 el proceso se está realizando a través de una plataforma informática, donde todos los establecimientos que postulan alumnos al Incremento deben registrar la información necesaria para contar con este beneficio.

### **3. ¿Qué tipo de información solicitará la plataforma para realizar esta postulación?**

En general, la información necesaria se encontrará precargada en la plataforma, sin embargo, hay algunos elementos que cada establecimiento deberá registrar en forma específica como, por ejemplo:

- El personal que compone el Gabinete Técnico del establecimiento.
- Los profesionales asistentes que apoyan a los estudiantes en cada curso.
- El diagnóstico del estudiante.

 $\overline{a}$ 

- Los profesionales que participaron en la evaluación de ingreso al beneficio.
- Subir a la plataforma el informe del profesional evaluador.

#### **4. ¿Qué tipo de controles tendrá incluidos la plataforma de postulación?**

Los siguientes son algunos de los aspectos que controlará automáticamente la plataforma de postulación:

- Que los profesionales que conforman el Gabinete Técnico estén registrados en SIGE.
- Que los profesionales asistentes que apoyan en el curso estén registrados en SIGE.
- Que los profesionales asistentes destinen desde 2 horas cronológicas para apoyar cada curso que percibe el beneficio del Incremento.
- Que los profesionales asistentes que apoyan en el curso no registren una mayor cantidad de horas de apoyo (a los cursos respectivos) que aquellas que se han declarado en SIGE como horas de contrato.
- Que la evaluación de ingreso haya sido efectuada por un profesional registrado y autorizado en el [Registro de Profesionales de la Educación Especial para la Evaluación y Diagnóstico.](http://registroprofesionales.mineduc.cl/mvc/login/login) 1
- Que el profesional evaluador sea idóneo al diagnóstico emitido (artículo 16 del [DS N°](http://www.leychile.cl/Navegar?idNorma=1012570)  [170/2009\)](http://www.leychile.cl/Navegar?idNorma=1012570).
- Que no se supere el máximo de 8 estudiantes permitidos por curso.

<sup>1</sup>En el caso de los médicos, tenga precaución de seleccionar un profesional que efectivamente esté en condición de autorizado y que en la página del Registro de Profesionales se muestre que es poseedor de la especialidad médica que se requiere para el diagnóstico del estudiante que está ingresando. La habilitación legal del profesional médico es una información que proporciona la Superintendencia de Salud.

### **5. ¿Cómo puedo obtener más información y orientación para el proceso de postulación al incremento en plataforma?**

Ud. dispone de las siguientes alternativas para consultar:

- Instructivo de postulación, al que se puede acceder a través de [www.comunidadescolar.cl](http://www.comunidadescolar.cl/) durante el período de postulación.
- Acercándose al Departamento Provincial de Educación o a la Secretaría Ministerial de Educación.
- Remitiendo sus preguntas al correo [apoyoincremento@mineduc.cl](mailto:apoyoincremento@mineduc.cl)
- Orientaciones técnicas y documentos de apoyo que se encuentran disponibles en el siguiente enlace: [http://especial.mineduc.cl/implementacion-dcto-supr-no170/incremento](http://especial.mineduc.cl/implementacion-dcto-supr-no170/incremento-la-subvencion-especial-diferencial/)[la-subvencion-especial-diferencial/](http://especial.mineduc.cl/implementacion-dcto-supr-no170/incremento-la-subvencion-especial-diferencial/)

## <span id="page-3-0"></span>B) Acceso a la plataforma de postulación.

## **6. ¿Desde dónde se accede a la plataforma de postulación**?

Una vez que se da inicio oficialmente al proceso de incorporación de estudiantes a **Incremento** se habilita el link: "*Postulación de Estudiantes al incremento de la Subvención de Educación Especial Diferencial".* Este enlace se ubica en [www.comunidadescolar.cl](http://www.comunidadescolar.cl/) en el área denominada "ZONA PRIVADA" a la que se debe acceder con RUT DE SOSTENEDOR y CLAVE DE SOSTENEDOR.

#### **7. Al ingresar a la página www.comunidadescolar.cl, zona privada, no se encuentra el link para efectuar el proceso. ¿Qué se puede hacer?**

Si descartamos que se esté tratando de ingresar a la plataforma durante los meses en que ésta no se encuentra abierta, es posible suponer que se está intentando acceder con la clave de establecimiento (RBD) y por eso no se tiene éxito. Es importante recordar que para ingresar al enlace que conduce a la plataforma Incremento se debe acceder con el **RUT y la Clave de SOSTENEDOR**.

Por otra parte, es probable que algunos establecimientos que hayan cambiado recientemente de sostenedor, aunque ingresen correctamente, tengan problemas para iniciar el proceso. En este caso deberá comunicarse de inmediato con el Call Center del Mineduc, al teléfono 600 600 2626 o escribir un e-mail al correo [apoyoincremento@mineduc.cl](mailto:apoyoincremento@mineduc.cl) a fin de solucionar el eventual problema.

### **8. ¿Qué debo hacer si la clave de acceso como SOSTENEDOR no me permite acceder a la ZONA PRIVADA en www.comunidadescolar.cl?**

El procedimiento que se indica a continuación permitirá cambiar o modificar la clave, pero nunca recuperar la contraseña anterior.

- 1) Vaya al sitio [www.comunidadescolar.cl](http://www.comunidadescolar.cl/)
- 2) Ubique Zona Privada
- 3) Haga un clic en ¿Olvidó su contraseña?
- 4) Ingrese RUT Sostenedor
- 5) Presione botón ENVIAR
- 6) Se enviará un correo a la cuenta de correo registrada del sostenedor, donde se indicará el procedimiento para la recuperación de contraseña.

## <span id="page-4-0"></span>C) Ingreso de Gabinete Técnico en plataforma.

### **9. ¿Cómo se ingresa el Gabinete Técnico en la plataforma?**

De acuerdo con el Decreto Anual de Incremento, el gabinete técnico del establecimiento está conformado por al menos 3 profesionales de diferentes disciplinas y que cuenten con especialidades acorde a las necesidades educativas especiales de los estudiantes. Estos profesionales (docentes y asistentes de la educación) deben estar registrados en SIGE.

Para incorporar estos profesionales en plataforma basta presionar el siguiente botón en la sección "Gabinete Técnico" y, en la página siguiente, digitar el RUN respectivo:

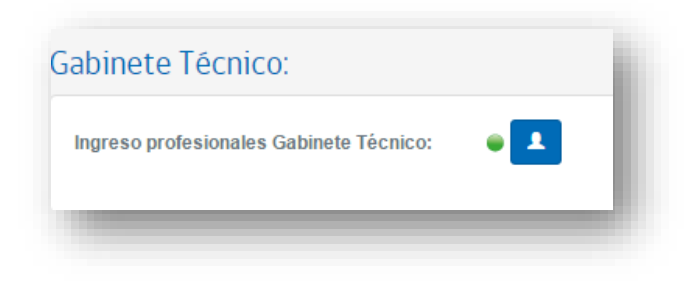

El color verde indica que se ha cargado correctamente la información. Al inicio, esta sección aparecerá en color rojo lo que indica que no se ha cargado información y si se visualiza en color naranjo es porque la información cargada es insuficiente.

## **10. ¿Cómo se eliminan los datos de un profesional del Gabinete Técnico que ya no trabaja en el establecimiento o uno que fue cargado en plataforma por error?**

Si ya cuenta en plataforma con el personal del gabinete técnico requerido (al menos tres profesionales) y desea eliminar alguno de estos registros, ya sea por haberse cometido algún error de ingreso o simplemente se requiere efectuar un reemplazo, entonces primero debe cargar la información referida a un nuevo personal del gabinete técnico y luego de esto podrá eliminar el anterior. Esta funcionalidad le permitirá actualizar el gabinete técnico del establecimiento en cualquier momento durante el año escolar. Recuerde que sólo se podrán cargar profesionales que estén debidamente registrados en SIGE.

## <span id="page-5-0"></span>D) Ingreso de horas de Profesional Asistente del curso en plataforma.

### **11. ¿Cómo se ingresa un profesional asistente del curso en la plataforma?**

De acuerdo con el Decreto Anual de Incremento el profesional asistente del curso es aquel asistente de la educación que brinda los apoyos a los estudiantes que participan en el incremento (fonoaudiólogo, psicólogo, terapeuta ocupacional, kinesiólogo, etc.). Este profesional debe disponer desde 2 horas cronológicas de apoyo por cada curso y debe estar registrado en SIGE.

Para incorporar estos profesionales en plataforma basta presionar el siguiente botón en la sección "Profesional(es) Asistente(s)" y, en la página siguiente, digitar el RUN y las horas respectivas:

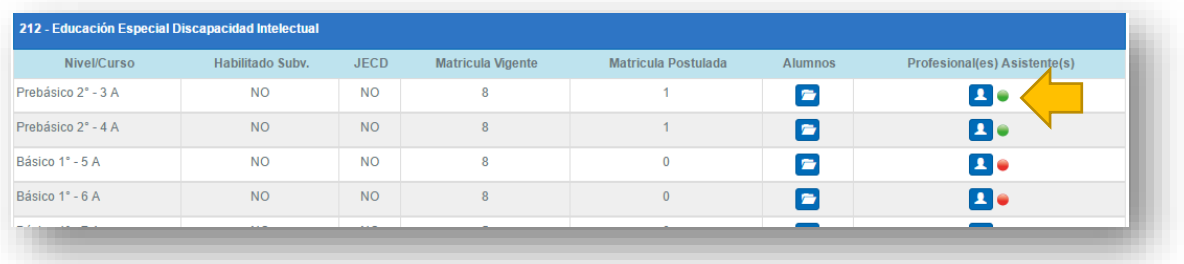

El color verde indica que se ha cargado correctamente la información. Al inicio, esta sección aparecerá en color rojo lo que indica que no se ha cargado información y si se visualiza en color naranjo es porque la información cargada es insuficiente.

## **12. ¿Cuántas horas de profesional asistente debo cargar en cada curso con alumnos acogidos al beneficio del incremento?**

De acuerdo con el Decreto Anual de Incremento el profesional asistente del curso es aquel que brinda los apoyos a los estudiantes que participan en el incremento (fonoaudiólogo, psicólogo, terapeuta ocupacional, kinesiólogo, etc.). Este profesional debe disponer **desde 2 horas cronológicas de apoyo por cada curso** y debe estar registrado en SIGE.

**13. Si actualmente tengo a un profesional asistente que está haciendo un reemplazo por licencia médica del profesional que trabajará con los alumnos, ¿A quién debo incorporar en plataforma Incremento como profesional asistente en el curso?, ¿Al profesional con licencia o al profesional que se encuentra haciendo su reemplazo?**

Debe incorporar al profesional que se encuentra activo trabajando con los alumnos al momento de iniciado el proceso postulación a Incremento. Una vez que el profesional retorne de su licencia médica, podrá volver a cargarlo.

## **14. ¿Cómo se eliminan los datos de un profesional asistente que ya no trabaja en el establecimiento o uno ingresado por error?**

Si ya cuenta en plataforma con profesional asistente para el curso y desea eliminarlo ya sea por haberse cometido algún error de ingreso o simplemente se requiere efectuar un reemplazo, entonces primero debe cargar la información referida a un nuevo profesional asistente y luego de esto podrá eliminar el anterior. Esta funcionalidad referida al profesional asistente podrá ser actualizada en cualquier momento durante el año escolar. Recuerde que sólo se podrán cargar profesionales que estén debidamente registrados en SIGE.

## <span id="page-6-0"></span>E) Incorporación o Postulación de estudiantes.

## **15. ¿Cómo se postula un estudiante nuevo al beneficio del Incremento?**

Primero, deberá acceder al link de la plataforma Incremento, éste se encuentra en la zona privada del sostenedor en el portal web [www.comunidadescolar.cl](http://www.comunidadescolar.cl/) con el título *"Postulación al Incremento de la Subvención de Educación Especial Diferencial*". Luego de esto debe ingresar la información solicitada, según se detalla a continuación:

Estudiante nuevo es aquel que no ha participado en un curso con incremento el año inmediatamente anterior.

Es recomendable que, previamente a efectuar cualquier postulación, haya registrado los datos correspondientes tanto a los profesionales que componen el Gabinete Técnico del establecimiento, como los datos de los profesionales asistentes que apoyarán a los estudiantes en cada curso. Ver preguntas 9 y 11.

Para registrar a un estudiante nuevo en Incremento, debe completar la ficha de postulación y consignar los datos solicitados en ella, a saber:

- El diagnóstico del estudiante.
- El RUN de el (o los) profesional(es) que ha(n) participado en la evaluación Diagnóstica (según lo estipula el artículo 16 del [DS N° 170/2009\)](http://www.leychile.cl/Navegar?idNorma=1012570).
- La fecha de emisión del diagnóstico.
- Subir a la plataforma el informe del profesional evaluador.

## **IMPORTANTE:**

Una vez completado lo anterior, debe hacer un clic en el botón "**POSTULAR"** que se **encuentra ubicada dentro de la "Ficha de Postulación"** y el/la estudiante quedará incorporado al Incremento.

Para mayor información deberá consultar el instructivo respectivo, material que se encuentra a disposición durante el proceso en el siguiente link: [http://especial.mineduc.cl/implementacion](http://especial.mineduc.cl/implementacion-dcto-supr-no170/incremento-la-subvencion-especial-diferencial/)[dcto-supr-no170/incremento-la-subvencion-especial-diferencial/](http://especial.mineduc.cl/implementacion-dcto-supr-no170/incremento-la-subvencion-especial-diferencial/) A esta información también se accede a través del portal web [www.comunidadescolar.cl](http://www.comunidadescolar.cl/)

Si Ud., en el momento de registrar los datos no cuenta con toda la información solicitada, existe la opción de grabar los datos disponibles presionando el botón "**GUARDAR**", el que se encuentra dentro de la ficha de postulación. Esto le permitirá continuar con la postulación en otro momento, cuando disponga de todos los datos requeridos.

### **16. ¿Cómo se postula un estudiante antiguo o de continuidad en el beneficio del Incremento?**

Primero, deberá acceder al link de la plataforma Incremento, éste se encuentra en la zona privada del sostenedor en el portal web [www.comunidadescolar.cl](http://www.comunidadescolar.cl/) con el título *"Postulación al Incremento de la Subvención de Educación Especial Diferencial*". Luego de esto debe ingresar la información solicitada, según se detalla a continuación:

Estudiante antiguo o de continuidad es aquel que participó en un curso con incremento el año inmediatamente anterior y **en el mismo establecimiento.**

Es recomendable que, previamente a efectuar cualquier postulación, haya registrado los datos correspondientes tanto a los profesionales que componen el Gabinete Técnico del establecimiento, como los datos de los profesionales asistentes que apoyarán a los estudiantes en cada curso. Ver preguntas 9 y 11.

Para registrar a un estudiante nuevo en Incremento, debe ingresar a la ficha de postulación y verificar los siguiente:

- La ficha debe ser NO editable.
- La ficha debe contener el diagnóstico de ingreso del año anterior.
- El botón "**POSTULAR**" se encontrará activo.

#### **IMPORTANTE:**

Una vez verificado lo anterior, la única acción que debe ejecutar dentro de la ficha de postulación es hacer un clic en el botón "**POSTULAR"** que se **encuentra ubicada dentro de la misma "Ficha de Postulación"** y de esa forma el/la estudiante quedará incorporado al Incremento.

Para mayor información deberá consultar el instructivo respectivo, material que se encuentra a disposición durante el proceso en el siguiente link: [http://especial.mineduc.cl/implementacion](http://especial.mineduc.cl/implementacion-dcto-supr-no170/incremento-la-subvencion-especial-diferencial/)[dcto-supr-no170/incremento-la-subvencion-especial-diferencial/](http://especial.mineduc.cl/implementacion-dcto-supr-no170/incremento-la-subvencion-especial-diferencial/) A esta información también se accede a través del portal web [www.comunidadescolar.cl](http://www.comunidadescolar.cl/)

## **17. ¿Cuántos alumnos puedo postular a Incremento en un mismo curso?**

Para recibir el incremento la normativa solo permite un máximo de 8 estudiantes por curso. En plataforma no se podrán postular estudiantes cuando el curso supere este tope legal.

## **18. ¿Cómo será el proceso de revisión de la postulación a incremento?**

Durante el período de postulación, la Secretaría Ministerial de Educación posee un perfil para hacer la revisión de la postulación a incremento. Este perfil le permite:

- Acceder a observar la información que carga en plataforma cada establecimiento, pero sin posibilidad de editarla.
- Descargar todos los archivos que genere la plataforma, por ejemplo, el informe del profesional asociado a cada estudiante postulado.
- Descargar reportes asociados al proceso, por ejemplo, detalle de estudiantes postulados, avance de los RBD en la postulación, etc.

Gracias a este perfil la Secretaría Ministerial podrá (por correo electrónico o telefónicamente) comunicar a los establecimientos cuando exista alguna anomalía relevante en la postulación y así el establecimiento podrá corregir dicha información en plataforma.

### **19. ¿Un establecimiento puede incorporar estudiantes a Incremento en plataforma mientras recibe el reconocimiento oficial?**

No, no es posible en plataforma postular estudiantes a Incremento en establecimientos que no han recibido el reconocimiento oficial del Estado. Una vez obtenido este reconocimiento podrá realizar el proceso, **dentro del período que el Ministerio de Educación define para la postulación, es decir, durante los meses de marzo y abril de cada año.**

## **20. ¿Debo hacer alguna gestión si durante el período de postulación tengo que retirar del curso a un alumno que se encuentra en estado postulado en la plataforma, ya sea porque se cambia de curso o porqué se retira del establecimiento?**

Si Ud., en SIGE, cambia de curso un estudiante postulado o lo retira del establecimiento, el cambio se verá reflejado en la plataforma ISEED, luego podrá efectuar alguna de las siguientes acciones:

- a) Incorporar un nuevo estudiante en el cupo que se liberó.
- b) **Si se trata de un cambio de curso de un alumno postulado**, éste podrá ser postulado en el curso de destino, siempre que nos encontremos en el periodo de postulación y el curso de destino reúna las condiciones que se requieren para la incorporación del estudiante, es decir, el establecimiento cuenta con Gabinete Técnico, el curso de destino posee profesional asistente, y tiene como máximo 8 estudiantes matriculados.
- c) **Si se trata de un cambio de curso de un alumno NO postulado**, éste no mantendrá en el curso de destino la información que se haya guardado. Para ser postulado deberá registrarse nuevamente la información requerida.

Recuerde que, si el cambio de curso afecta a un alumno beneficiario del año anterior y que cuenta con información precargada en plataforma, **esta información no se mantendrá en el nuevo curso** y, por lo tanto, para postular al alumno se deberá ingresar toda la información necesaria (Diagnóstico, RUT del profesional evaluador, fecha de evaluación, informe del profesional), al igual como se hace con un estudiante nuevo en incremento.

## **21. ¿Qué ocurre si un estudiante de Incremento del año anterior cambia de diagnóstico para la postulación del presente año?**

De existir un cambio de diagnóstico el estudiante debe ser postulado utilizando el mismo procedimiento que se emplea para incorporar un estudiante nuevo a Incremento, debiéndose, en primer lugar, eliminar en plataforma el diagnóstico anterior y luego ingresar la información actualizada correspondiente a la evaluación relativa al nuevo diagnóstico.

Para mayor información deberá consultar el instructivo respectivo, material que se encuentra a disposición durante el proceso en el siguiente link: [http://especial.mineduc.cl/implementacion-dcto](http://especial.mineduc.cl/implementacion-dcto-supr-no170/incremento-la-subvencion-especial-diferencial/)[supr-no170/incremento-la-subvencion-especial-diferencial/](http://especial.mineduc.cl/implementacion-dcto-supr-no170/incremento-la-subvencion-especial-diferencial/) A esta información también se accede a través del portal web [www.comunidadescolar.cl](http://www.comunidadescolar.cl/)

## **22. ¿Qué debo hacer si por error elimino el diagnóstico precargado de un alumno antiguo o de continuidad en Incremento?**

Si por error elimina el diagnostico de un alumno en continuidad, que estaba precargado en plataforma, para incorporarlo deberá hacerlo de la misma manera en que se ingresa un alumno nuevo.

#### **23. ¿Se puede postular estudiantes a Incremento en cursos que aún no se encuentran habilitados en SIGE?**

Si. Se podrá postular estudiantes en cursos aún no habilitados por el Mineduc. Para mayor seguridad en el proceso solicite, previo al período de postulación de estudiantes, asesoría en el Departamento Provincial de Educación para habilitar sus cursos no habilitados.

### **24. Si se han seguido todas las indicaciones, pero no se puede postular uno de los estudiantes. ¿Qué se debe hacer?**

En este caso se debe verificar que está cumpliendo con todos los requisitos de postulación del presente documento y revisar el instructivo de postulación. Si aun así no puede postular al estudiante, podrá llamar al Call Center del Mineduc, al teléfono 600 600 2626, o escribir un email al correo [apoyoincremento@mineduc.cl.](mailto:apoyoincremento@mineduc.cl)

## <span id="page-10-0"></span>F) Situaciones que ocurren una vez finalizada la postulación.

#### **25. ¿Cómo se puede saber cuáles son los estudiantes reconocidos en Incremento de un establecimiento?**

En la plataforma Incremento se dispone de un **archivo Excel** para descargar la nómina de estudiantes exitosamente postulados por cada establecimiento. **No olvide descargar esta nómina al finalizar el proceso**, ésta le será solicitada en caso de ser necesaria una revisión y verificación de los estudiantes efectivamente incorporados. Así mismo, se le requerirá la **Declaración** que entrega la plataforma y que acredita haber realizado el proceso.

Posteriormente, una vez finalizada la postulación vía Web, todos los estudiantes postulados aparecerán con un distintivo específico en [SIGE](http://sige.mineduc.cl/Sige/Login) correspondiendo a los estudiantes que están reconocidos por el Mineduc como estudiantes de Incremento.

Esta identificación se asocia (después de la postulación) a cada estudiante que es efectiva y exitosamente postulado en este proceso.

Se debe ser muy cuidadoso/a durante el proceso de postulación. Al incorporar un estudiante a Incremento con un diagnóstico determinado, no se podrá cambiar dicho diagnóstico en plataforma hasta el proceso del año siguiente.

#### **26. ¿Dónde se puede obtener la resolución que reconoce a los estudiantes de Incremento?**

La División de Educación General del Mineduc emite una resolución a nivel nacional que reconoce el derecho a la subvención de educación especial incrementada para los estudiantes postulados en el período regular vía plataforma Web. Esta resolución se puede descargar de la página web: [www.comunidadescolar.cl.](http://www.comunidadescolar.cl/) Además, puede ser solicitada en la Secretaria Ministerial de Educación de cada una de las regiones del país.

#### **27. ¿Qué pasa si una vez concluido el período de postulación, en un establecimiento donde existen cursos con Incremento, se recibe un estudiante trasladado de otro establecimiento?**

En el marco del enfoque inclusivo del [DS N° 170/2009,](http://www.leychile.cl/Navegar?idNorma=1012570) es requerimiento que el estudiante siga siendo atendido y reciba los apoyos y respuesta educativa necesaria.

Es importante recordar que en este proceso no existen ingresos posteriores una vez finalizado el periodo de postulación en plataforma. En otras palabras, no existe periodo de ingreso excepcional.

#### **28. ¿Qué pasa si un alumno extranjero fue postulado con el número de registro provisorio que entrega SIGE (identificador provisorio escolar, IPE) y posteriormente se le entrega su RUN nacional?**

En este caso, para mantener el beneficio, debe realizar la respectiva actualización en SIGE. Se debe ser muy cuidadoso en esta actualización utilizando la opción "cambio RUN". (No se debe retirar y eliminar al alumno en SIGE). Para más información consulte el instructivo pertinente disponible en el siguiente enlace: [http://especial.mineduc.cl/implementacion-dcto-supr-no170/incremento-la](http://especial.mineduc.cl/implementacion-dcto-supr-no170/incremento-la-subvencion-especial-diferencial/)[subvencion-especial-diferencial/](http://especial.mineduc.cl/implementacion-dcto-supr-no170/incremento-la-subvencion-especial-diferencial/)